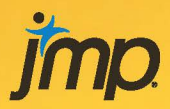

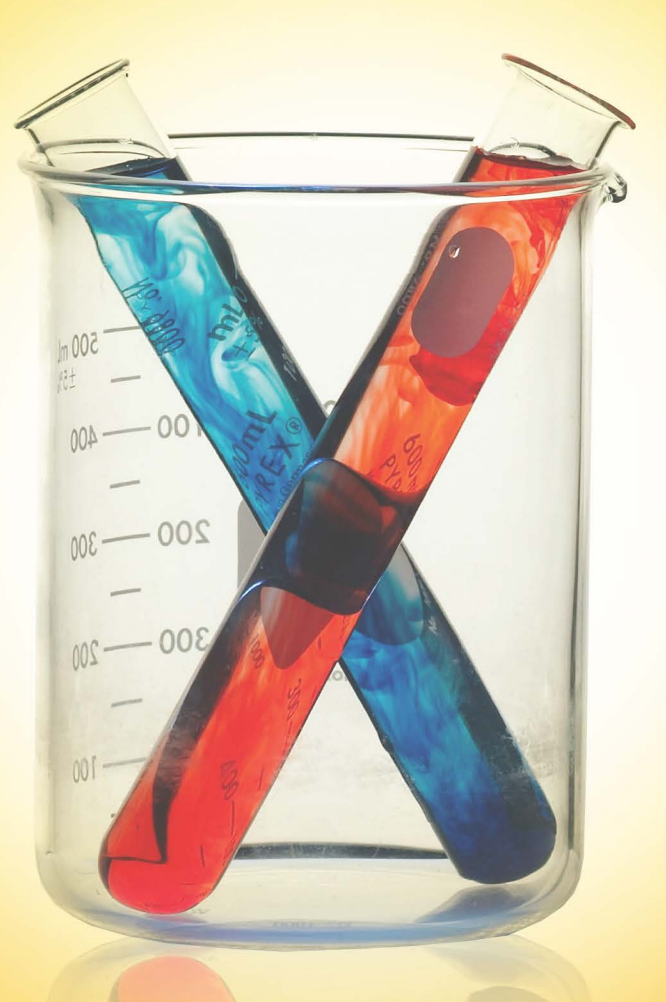

# **Heath Rushing, Andrew Karl, and James Wisnowski**

## **Contents**

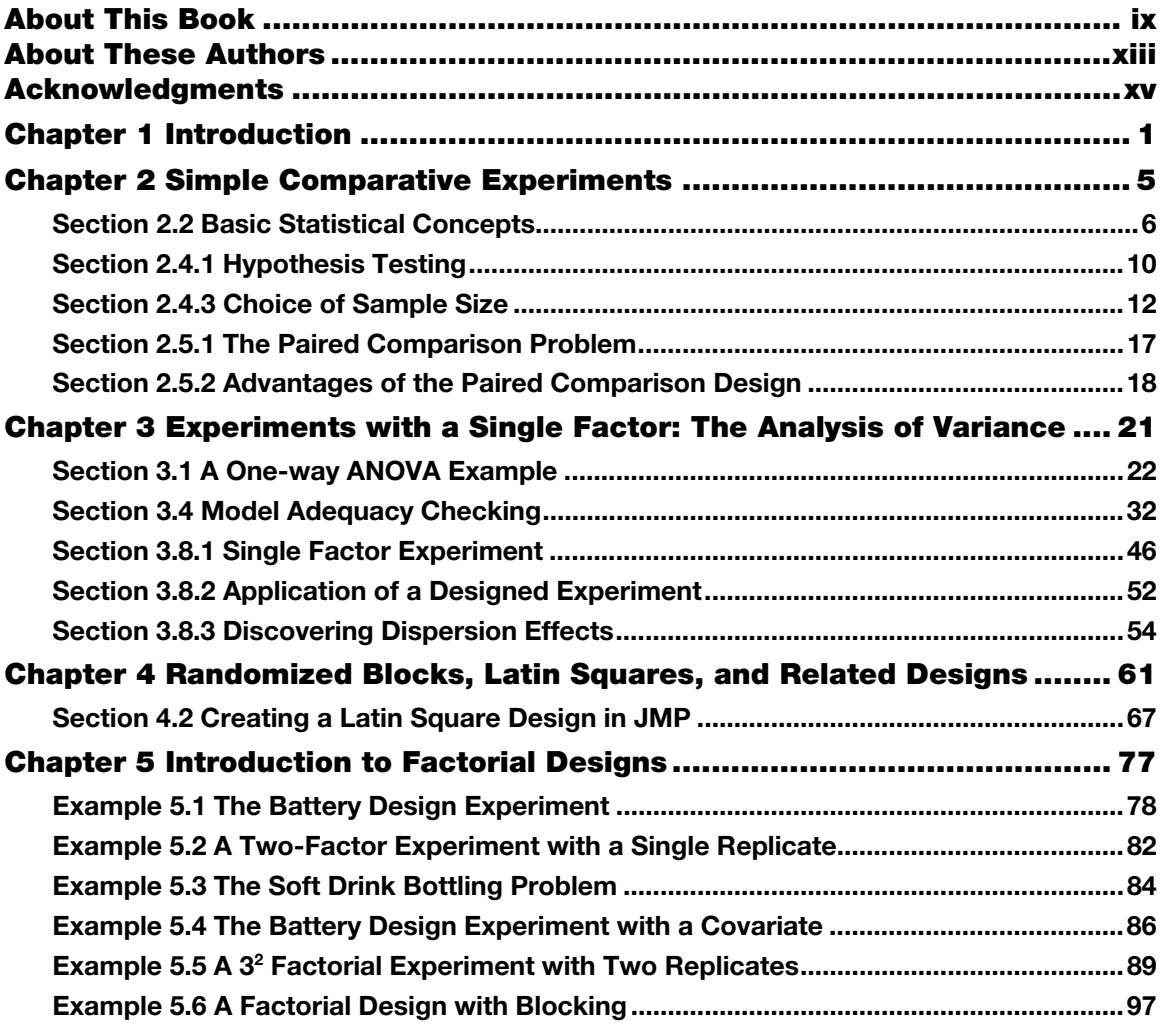

#### **vi** Contents

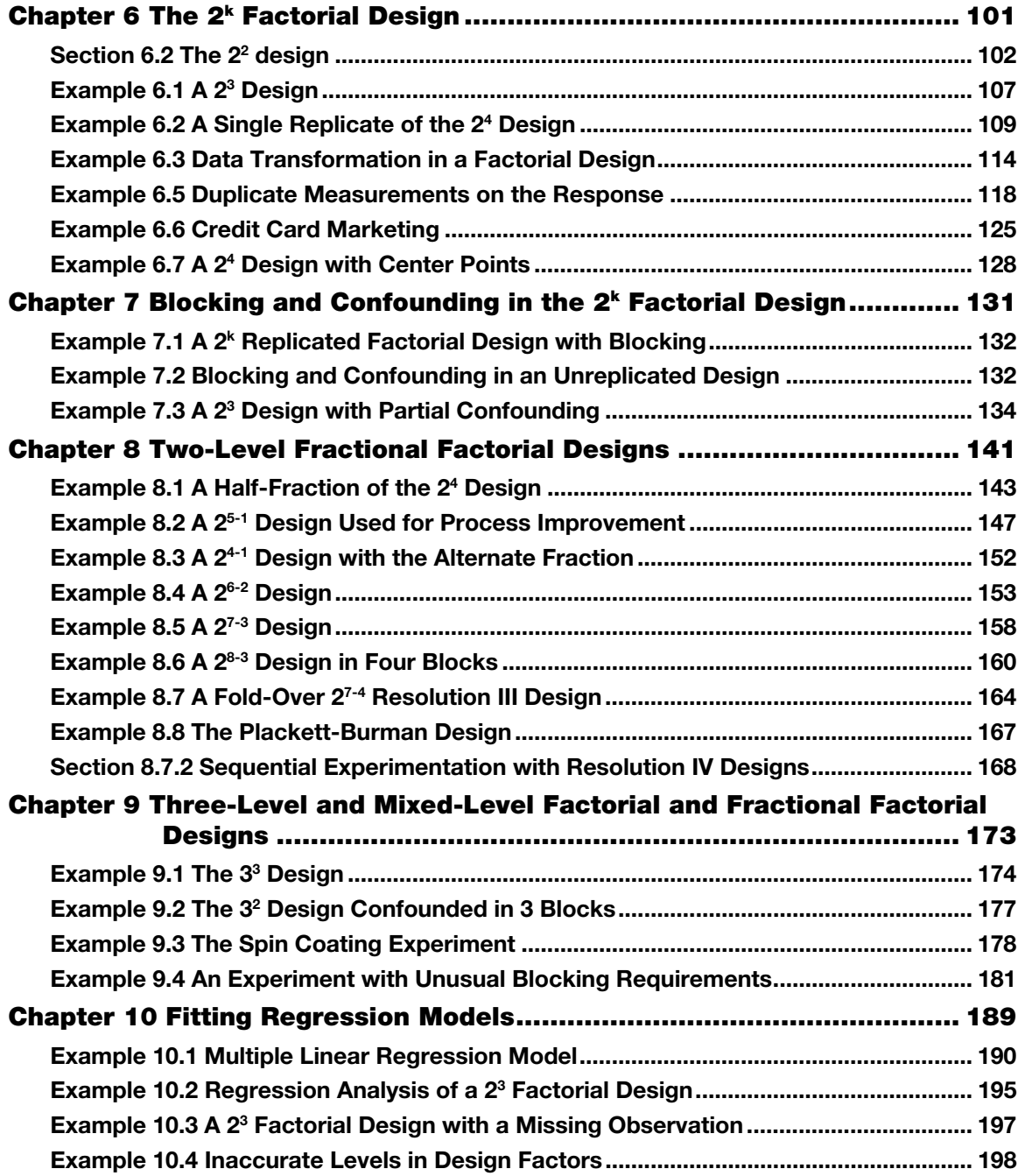

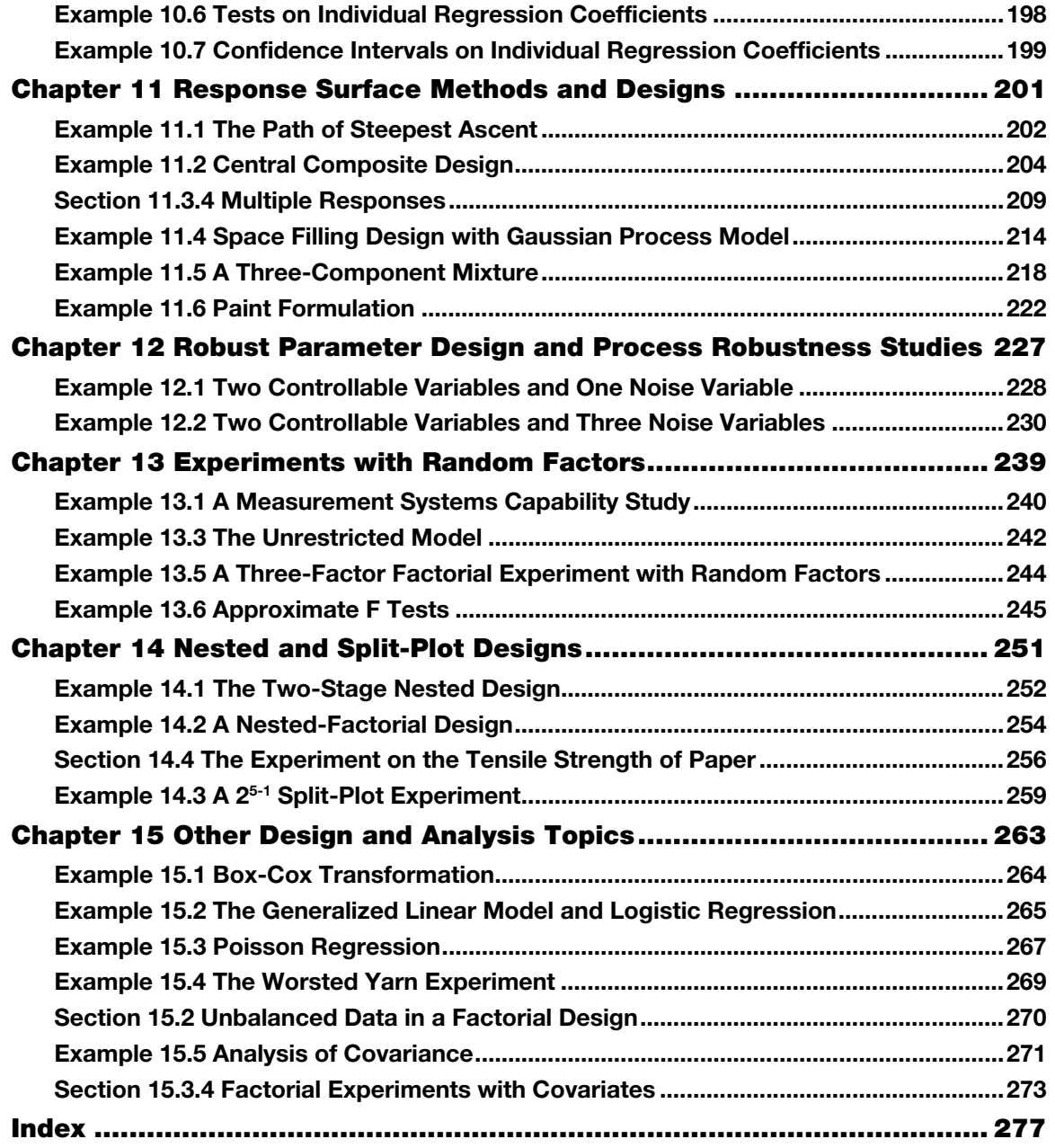

**viii** Contents

# Introduction

The analysis of a complex process requires the identification of target quality attributes that characterize the output of the process and of factors that may be related to those attributes. Once a list of potential factors is identified from subject-matter expertise, the strengths of the associations between those factors and the target attributes need to be quantified. A naïve, one‐factor‐at‐a‐time analysis would require many more trials than necessary. Additionally, it would not yield information about whether the relationship between a factor and the target depends on the values of other factors (commonly referred to as interaction effects between factors). As demonstrated in Douglas Montgomery's *Design and Analysis of Experiments* textbook, principles of statistical theory, linear algebra, and analysis guide the development of efficient experimental designs for factor settings. Once a subset of important factors has been isolated, subsequent experimentation can determine the settings of those factors that will optimize the target quality attributes. Fortunately, modern software has taken advantage of the advanced theory. This software now facilitates the development of good design and makes solid analysis more accessible to those with a minimal statistical background.

Designing experiments with specialized design of experiments (DOE) software is more efficient, complete, insightful, and less error‐prone than producing the same design by hand with tables. In addition, it provides the ability to generate algorithmic designs (according to one of several possible optimality criteria) that are frequently required to accommodate constraints commonly encountered in practice. Once an experiment has been designed and executed, the analysis of the results should respect the assumptions made during the design process. For example, split-plot experiments with hard-tochange factors should be analyzed as such; the constraints of a mixture design must be incorporated; non-normal responses should either be transformed or modeled with a generalized linear model; correlation between repeated observations on an experimental unit may be modeled with random effects; non‐constant variance in the response variable

across the design factors may be modeled, etc. Software for analyzing designed experiments should provide all of these capabilities in an accessible interface.

JMP offers an outstanding software solution for both designing and analyzing experiments. In terms of design, all of the classic designs that are presented in the textbook may be created in JMP. Optimal designs are available from the JMP Custom Design platform. These designs are extremely useful for cases where a constrained design space or a restriction on the number of experimental runs eliminates classical designs from consideration. Multiple designs may be created and compared with methods described in the textbook, including the Fraction of Design Space plot. Once a design is chosen, JMP will randomize the run order and produce a data table, which the researcher may use to store results. Metadata for the experimental factors and response variables is attached to the data table, which simplifies the analysis of these results.

The impressive graphical analysis functionality of JMP accelerates the discovery process particularly well with the dynamic and interactive profilers and plots. If labels for plotted points overlap, can by clicking and dragging the labels. Selecting points in a plot produced from a table selects the appropriate rows in the table and highlights the points corresponding to those rows in all other graphs produced from the table. Plots can be shifted and rescaled by clicking and dragging the axes. In many other software packages, these changes are either unavailable or require regenerating the graphical output.

An additional benefit of JMP is the ease with which it permits users to manipulate data tables. Data table operations such as sub‐setting, joining, and concatenating are available via intuitive graphical interfaces. The relatively short learning curve for data table manipulation enables new users to prepare their data without remembering an extensive syntax. Although no command-line knowledge is necessary, the underlying JMP scripting language (JSL) scripts for data manipulation (and any other JMP procedure) may be saved and edited to repeat the analysis in the future or to combine with other scripts to automate a process.

This supplement to *Design and Analysis of Experiments* follows the chapter topics of the textbook and provides complete instructions and useful screenshots to use JMP to solve every example problem. As might be expected, there are often multiple ways to perform the same operation within JMP. In many of these cases, the different possibilities are illustrated across different examples involving the relevant operation. Some theoretical results are discussed in this supplement, but the emphasis is on the practical application of the methods developed in the textbook. The JMP DOE functionality detailed here represents a fraction of the software's features for not only DOE, but also for most other

areas of applied statistics. The platforms for reliability and survival, quality and process control, time series, multivariate methods, and nonlinear analysis procedures are beyond the scope of this supplement.

# Simple Comparative Experiments

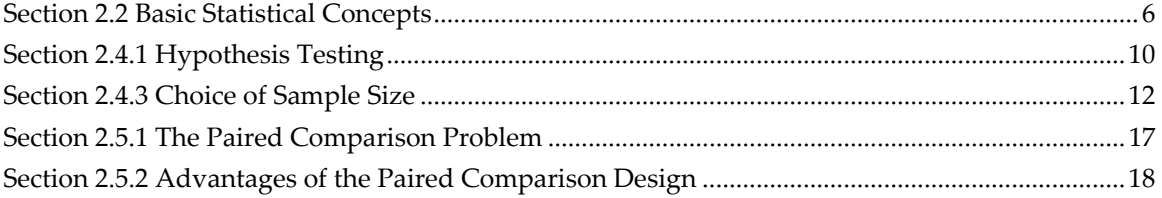

The problem of testing the effect of a single experimental factor with only two levels provides a useful introduction to the statistical techniques that will later be generalized for the analysis of more complex experimental designs. In this chapter, we develop techniques that will allow us to determine the level of statistical significance associated with the difference in the mean responses of two treatment levels. Rather than only considering the difference between the mean responses across the treatments, we also consider the variation in the responses and the number of runs performed in the experiment. Using a t-test, we are able to quantify the likelihood (expressed as a p-value) that the observed treatment effect is merely noise. A "small" p-value (typically taken to be one smaller than  $\alpha$  = 0.05) suggests that the observed data are not likely to have occurred if the null hypothesis (of no treatment effect) were true.

A related question involves the likelihood that the null hypothesis is rejected given that it is false (the power of the test). Given a fixed significance level,  $\alpha$  (our definition of what constitutes a "small" p-value), theorized values for the pooled standard deviation, and a minimum threshold difference in treatment means, it is possible to solve for the minimum sample size that is necessary to achieve a desired power. This procedure is useful for determining the number of runs that must be included in a designed experiment.

In the first example presented in this chapter, a scientist has developed a modified cement mortar formulation that has a shorter cure time than the unmodified formulation. The scientist would like to test if the modification has affected the bond strength of the mortar. To study whether the two formulations, on average, produce bonds of different strengths, a two-sided t-test is used to analyze the observations from a randomized experiment with 10 measurements from each formulation. The null hypothesis of this test is that the mean bond strengths produced by the two formulations are equal; the alternative hypothesis is that mean bond strengths are not equal.

We also consider the advantages of a paired t-test, which provides an introduction to the notion of blocking. This test is demonstrated using data from an experiment to test for similar performance of two different tips that are placed on a rod in a machine and pressed into metal test coupons. A fixed pressure is applied to the tip, and the depth of the resulting depression is measured. A completely randomized design would apply the tips in a random order to the test coupons (making only one measurement on each coupon). While this design would produce valid results, the power of the test could be increased by removing noise from the coupon‐to‐coupon variation. This may be achieved by applying both tips to each coupon (in a random order) and measuring the difference in the depth of the depressions. A one‐sample t‐test is then used for the null hypothesis that the mean difference across the coupons is equal to 0. This procedure reduces experimental error by eliminating a noise factor.

This chapter also includes an example of procedures for testing the equality of treatment variances, and a demonstration of the t-test in the presence of potentially unequal group variances. This final test is still valid when the group variances are equal, but it is not as powerful as the pooled t‐test in such situations.

## Section 2.2 Basic Statistical Concepts

- 1. Open Tension-Bond.jmp.
- 2. Select Analyze > Distribution.
- 3. Select *Strength* for Y**,** Columns**.**
- 4. Select *Mortar* for By. As we will see in later chapters, these fields will be automatically populated for data tables that were created in JMP.

*Chapter 2 ~ Simple Comparative Experiments* **7**

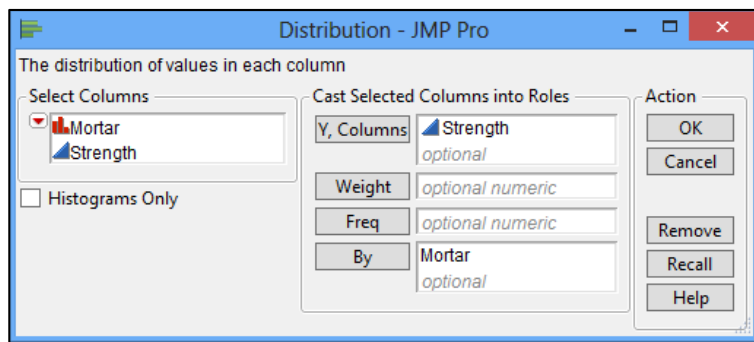

- 5. Click OK.
- 6. Click the red triangle next to Distributions Mortar=Modified and select Uniform Scaling.
- 7. Repeat step 6 for Distributions Mortar=Unmodified.
- 8. Click the red triangle next to Distributions Mortar=Modified and select Stack.
- 9. Repeat step 8 for Distributions Mortar=Unmodified.
- 10. Hold down the *Ctrl* key and click the red triangle next to Strength. Select Histogram Options > Show Counts. Holding down *Ctrl* applies the command to all of the histograms created by the Distribution platform; it essentially "broadcasts" the command.

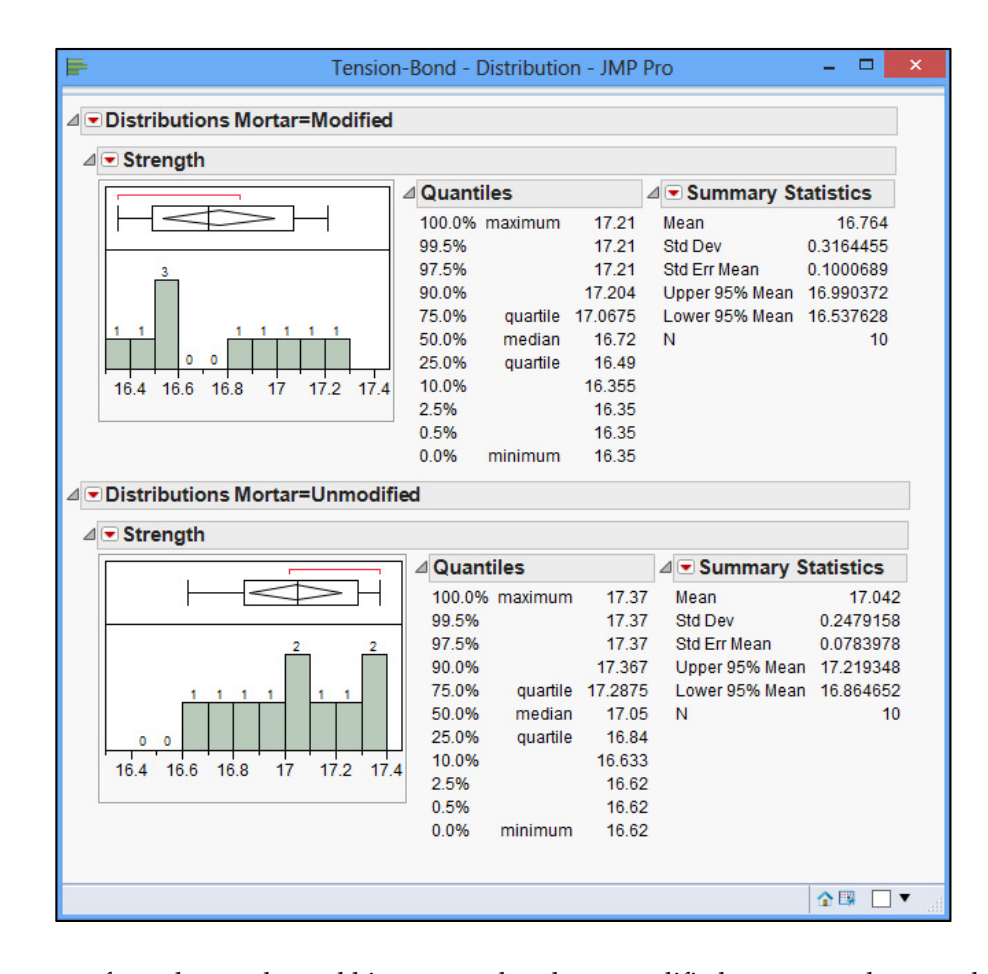

It appears from the overlapped histograms that the unmodified mortar tends to produce stronger bonds than the modified mortar. The unmodified mortar has a mean strength of 17.04 kgf/cm<sup>2</sup> with a standard deviation of  $0.25$  kgf/cm<sup>2</sup>. The modified mortar has a mean strength of 16.76 kgf/cm<sup>2</sup> with a standard deviation of 0.32 kgf/cm<sup>2</sup>. A naïve comparison of mean strength indicates that the unmodified mortar outperforms the modified mortar. However, the difference in means could simply be a result of sampling fluctuation. Using statistical theory, our goal is to incorporate the sample standard deviations (and sample sizes) to quantify how likely it is that the difference in mean strengths is due only to sampling error. If it turns out to be unlikely, we will conclude that a true difference exists between the mortar strengths.

- 11. Select Analyze > Fit Y by X.
- 12. Select *Strength* for Y**,** Response and *Mortar* for X**,** Grouping.

*Chapter 2 ~ Simple Comparative Experiments* **9**

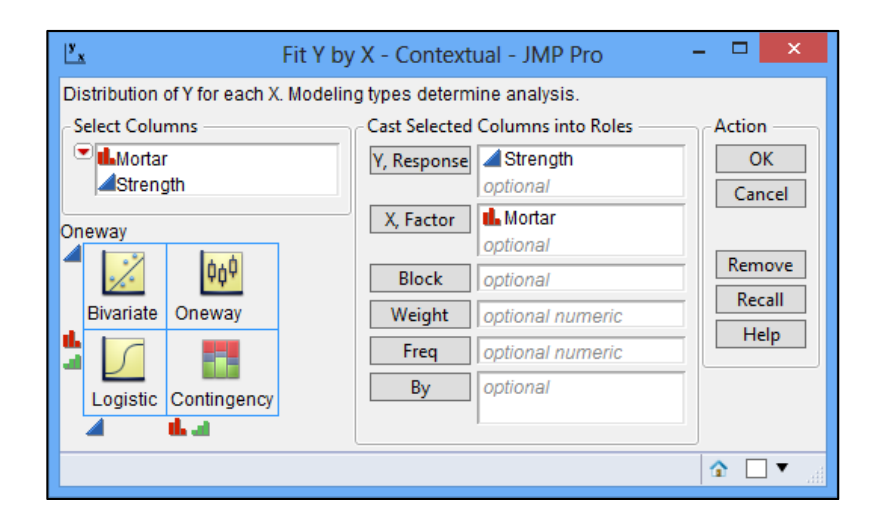

The Fit Y by X platform recognizes this as a one-way ANOVA since the response, *Strength*, is a continuous factor, and the factor *Mortar* is a nominal factor. When JMP is used to create experimental designs, it assigns the appropriate variable type to each

column. For imported data, JMP assigns a modeling type—continuous  $\Box$ , ordinal  $\Box$ 

or nominal  $\Box$  to each variable based on attributes of that variable. A different modeling type may be specified by right‐clicking the modeling type icon next to a column name and selecting the new type.

- 13. Click OK.
- 14. To create box plots, click the red triangle next to One-way Analysis of Strength by Mortar and select **Quantiles**.

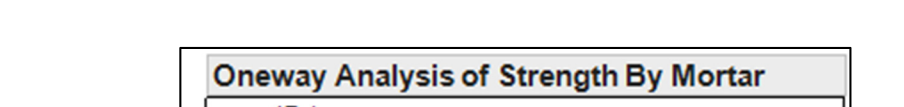

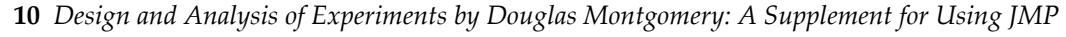

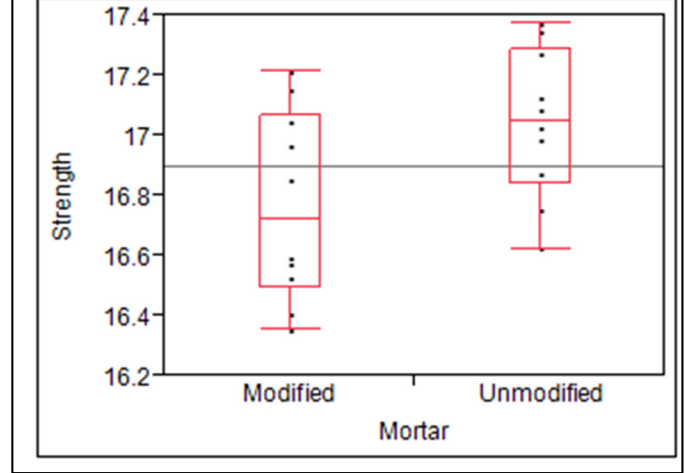

The median modified mortar strength (represented by the line in the middle of the box) is lower than the median unmodified mortar strength. The similar length of the two boxes (representing the interquartile ranges) indicates that the two mortar formulations result in approximately the same variability in strength.

15. Keep the Fit Y by X platform open for the next exercise.

### Section 2.4.1 Hypothesis Testing

- 1. Return to the Fit Y by X platform from the previous exercise.
- 2. Click the red triangle next to One-way Analysis of Strength by Mortar and select Means/Anova/Pooled t.

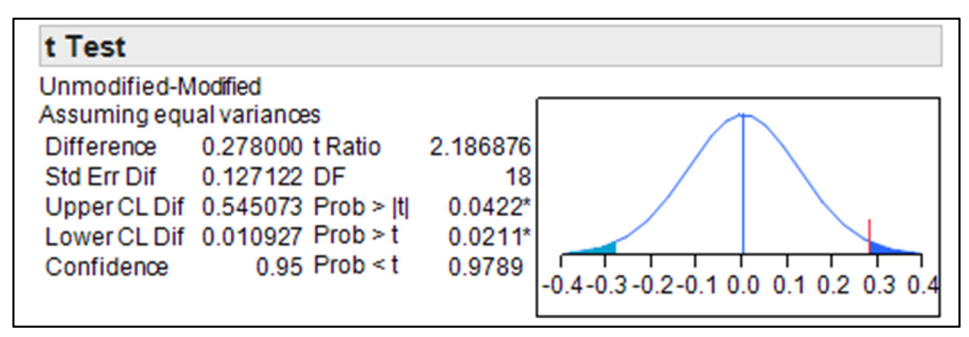

The **t-test** report shows the two-sample t-test assuming equal variances. Since we have a two-sided alternative hypothesis, we are concerned with the p-value labeled Prob  $> |t|=$ 0.0422. Since we have set  $\alpha$ =0.05, we reject the null hypothesis that the mean strengths produced by the two formulations of mortar are equal and conclude that the mean strength of the modified mortar and the mean strength of the unmodified mortar are (statistically) significantly different. In practice, our next step would be to decide from a subject-matter perspective if the difference is practically significant.

Before accepting the conclusion of the t test, we should use diagnostics to check the validity of assumptions made by the model. Although this step is not shown for every example in the text, it is an essential part of every analysis. For example, a quantile plot may be used to check the assumptions of normality and identical population variances. Though not shown here, a plot of the residuals against run order could help identify potential violations of the assumed independence across runs (the most important of the three assumptions).

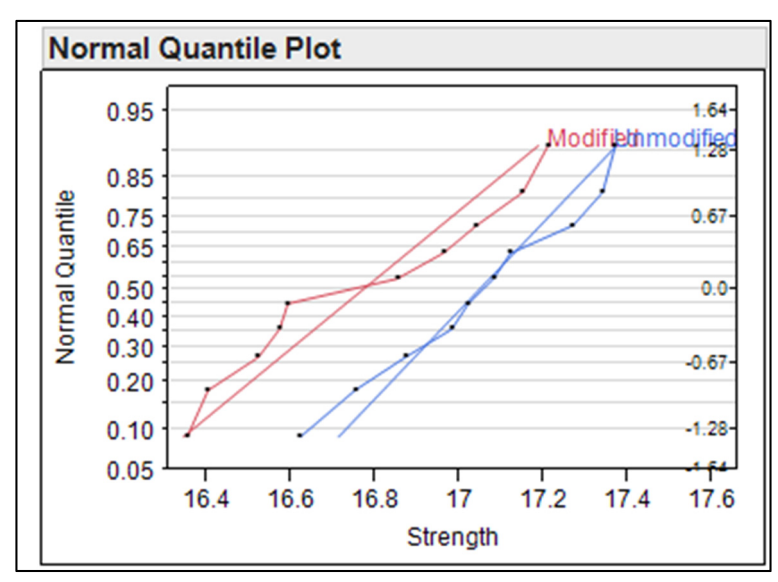

3. Click the red triangle next to One‐way Analysis of Strength by Mortar and select Normal Quantile Plot > Plot Quantile by Actual.

The points fall reasonably close to straight lines in the plot, suggesting that the assumption of normality is reasonable. The slopes of the lines are proportional to the standard deviations in each comparison group. These slopes appear to be similar, supporting the decision to assume equal population variances.

4. Select Window > Close All.

### Section 2.4.3 Choice of Sample Size

1. To determine the necessary sample size for a proposed experiment, select **DOE** > Sample Size and Power.

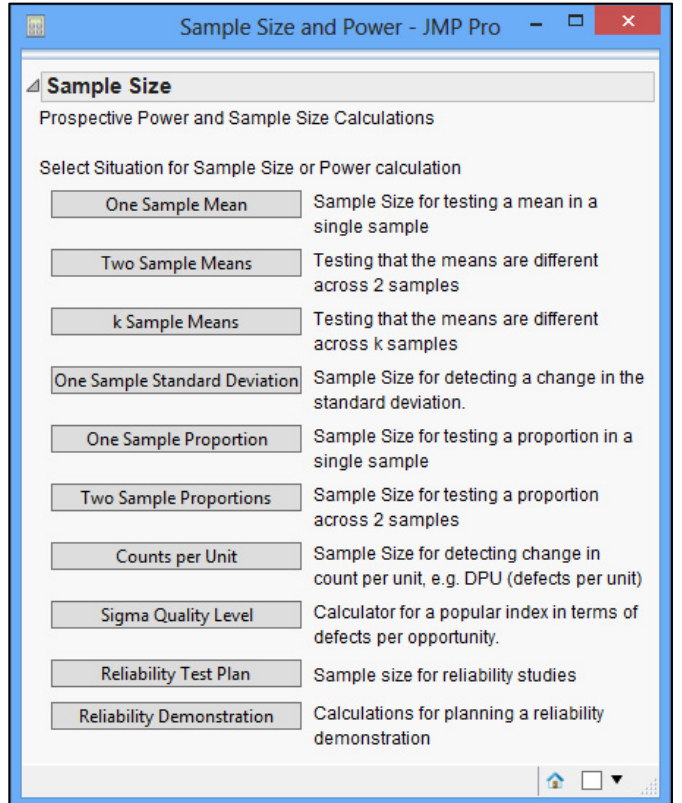

- 2. Click Two Sample Means.
- 3. Enter 0.25 for Std Dev, 0.5 for Difference to detect, and 0.95 in Power. Notice that the Difference to detect requested here is the actual difference between group means, not the scaled difference, δ, described in the textbook.

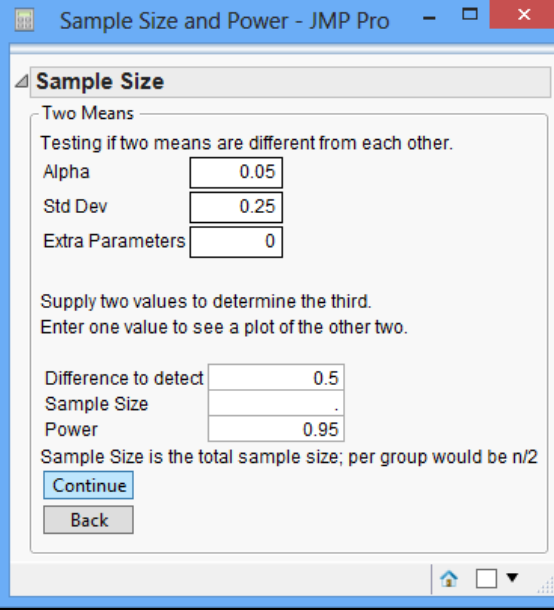

- 4. Click Continue. A value of 16 then appears in Sample Size. Thus, we should allocate 8 observations to each treatment  $(n1 = n2 = 8)$ .
- 5. Suppose we use a sample size of  $n1 = n2 = 10$ . What is the power for detecting difference of 0.25 kgf/cm<sup>2</sup>? Delete the value 0.95 from the **Power** field, change Difference to detect to 0.25, and set Sample Size to 20.
- 6. Click Continue.

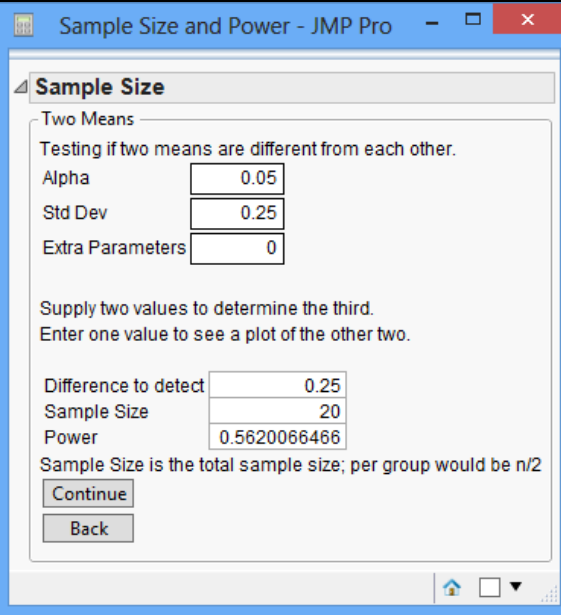

The power has dropped to 0.56. That is, if the model assumptions hold and the true pooled standard deviation is 0.25, only 56% of the experiments (assuming that we repeat this experiment several times) with 10 measurements from each group would successfully detect the difference of 0.25 kgf/cm2. What sample size would be necessary to achieve a power of 0.9 for this specific difference to detect?

- 7. Clear the Sample Size field and enter 0.9 for Power.
- 8. Click Continue.

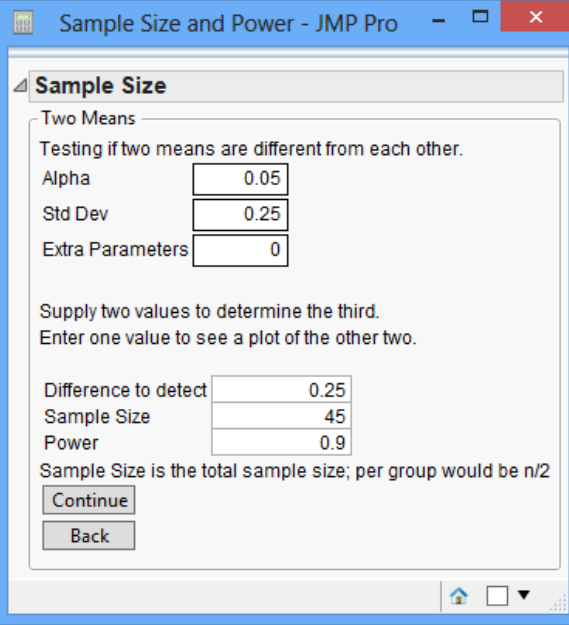

The required total sample size is 45. This means that we need at least 22.5 observations per group. Rounding up, we see that we need at least 23 observations from each group to achieve a power of at least 0.9. We could have left the Power field blank, specifying only that the Difference to detect is 0.25. The Sample Size and Power platform would then have produced a power curve, displaying **Power** as a function of **Sample Size**.

9. Select Window > Close All.

#### Example 2.1 Hypothesis Testing

- 1. Open Fluorescence.jmp.
- 2. Click Analyze > Fit Y by X.
- 3. Select *Fluorescence* for Y**,** Response and *Tissue* for X**,** Factor.
- 4. Click OK.
- 5. Click the red triangle next to One‐way Analysis of Fluorescence by Tissue and select Normal Quantile Plot > Plot Quantile by Actual.

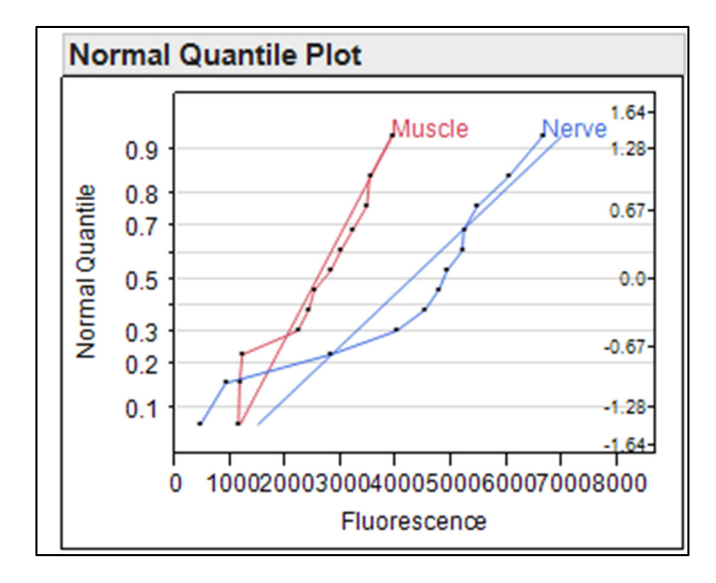

Since the slopes of the lines in the normal quantile plots are proportional to the sample standard deviations of the treatments, the difference between the slopes of the lines for *Muscle* and *Nerve* indicates that the variances may be different between the groups. As a result, we will use a form of the t-test that does not assume that the population variances are equal. Formal testing for the equality of the treatment variances is illustrated in Example 2.3 at the end of this chapter.

6. Click the red triangle next to One‐way Analysis of Fluorescence by Tissue and select t-Test**.**

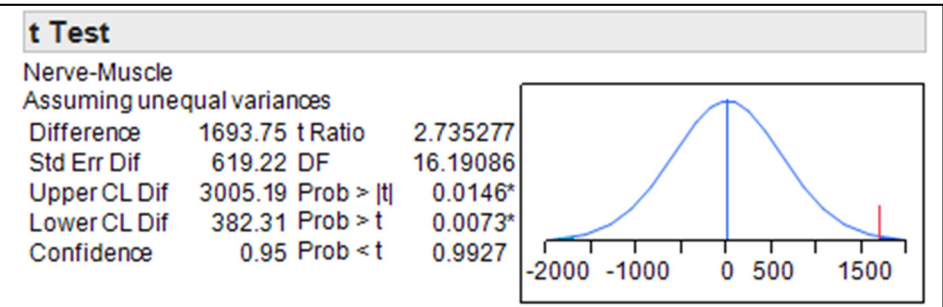

The p-value for the one-sided hypothesis test is 0.0073, which is less than the set  $\alpha$  of 0.05. We therefore reject the null hypothesis and conclude that the mean normalized fluorescence for nerve tissue is greater than the mean normalized fluorescence for

muscle tissue. Subject matter knowledge would need to determine if there is a practical difference; confidence intervals for the differences (reported in JMP) can be beneficial for this assessment.

7. Select Window > Close All.

### Section 2.5.1 The Paired Comparison Problem

- 1. Open Hardness-Testing.jmp
- 2. Select Analyze > Matched Pairs.
- 3. Select *Tip 1* and *Tip 2* for Y**,** Paired Response.
- 4. Click OK.

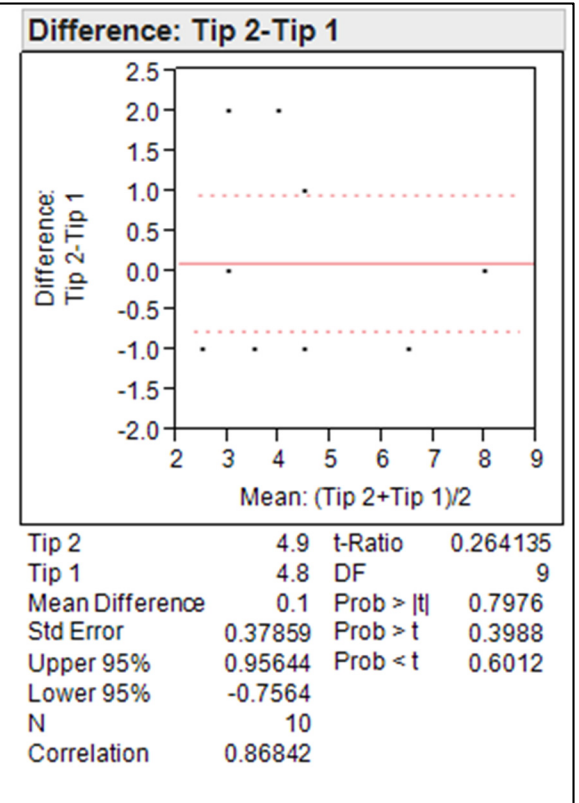

The p-value, Prob  $> |t| = 0.7976$ , indicates that there is no evidence of a difference in the performance of the two tips. This p-value is larger than the standard significance level of  $\alpha$  = 0.05.

5. Leave Hardness-Testing.jmp open for the next exercise.

#### Section 2.5.2 Advantages of the Paired Comparison Design

- 1. Return to the Hardness-Testing table opened in the previous example.
- 2. Select Tables > Stack. This will create a file in long format with one observation per row. Most JMP platforms expect data to appear in long format.
- 3. Select *Tip 1* and *Tip 2* for Stack Columns.
- 4. Type "Depth" in the Stacked Data Column field.
- 5. Type "Tip" in the Source Label Column field.
- 6. Type "Hardness-Stacked" in the Output table name field.
- 7. Click OK.
- 8. Hardness-Stacked is now the current data table. Select **Analyze > Fit Y by X**.
- 9. Select *Depth* for Y**,** Response and *Tip* for X**,** Grouping.
- 10. Click OK.
- 11. Click the red triangle next to One‐way Analysis of Depth by Tip and select Means/Anova/Pooled t.

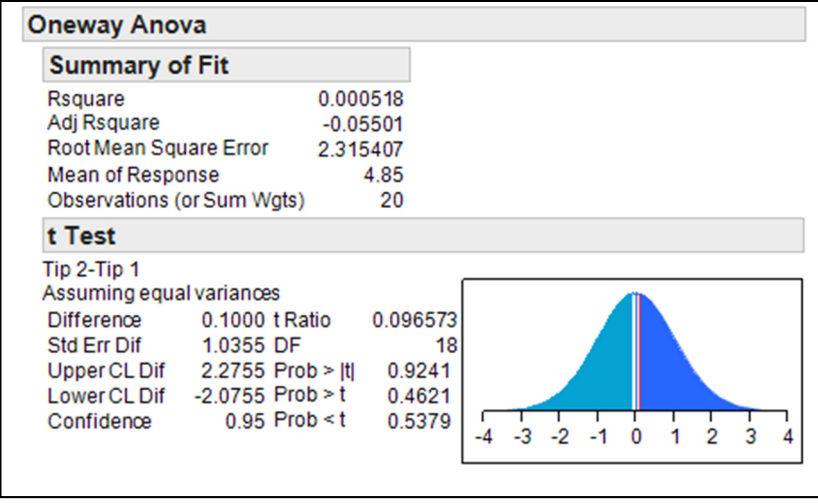

The root mean square error of 2.315407 is the pooled standard deviation estimate from the t-test. Compared to the standard deviation estimate of 1.20 from the paired difference test, we see that blocking has reduced the estimate of variability considerably. Though we do not work through the details here, it would be possible to perform this same comparison for the Fluorescence data from Example 2.1.

12. Leave Hardness-Stacked.jmp and the Fit Y by X output window open for the next exercise.

#### Example 2.3 Testing for the Equality of Variances

This example demonstrates how to test for the equality of two population variances. Section 2.6 of the textbook also discusses hypothesis testing for whether the variance of a single population is equal to a given constant. Though not shown here, the testing for a single variance may be performed in the Distribution platform.

- 1. Return to the Fit Y by X platform from the previous example.
- 2. Click the red triangle next to One‐way Analysis of Depth by Tip and select Unequal Variances.

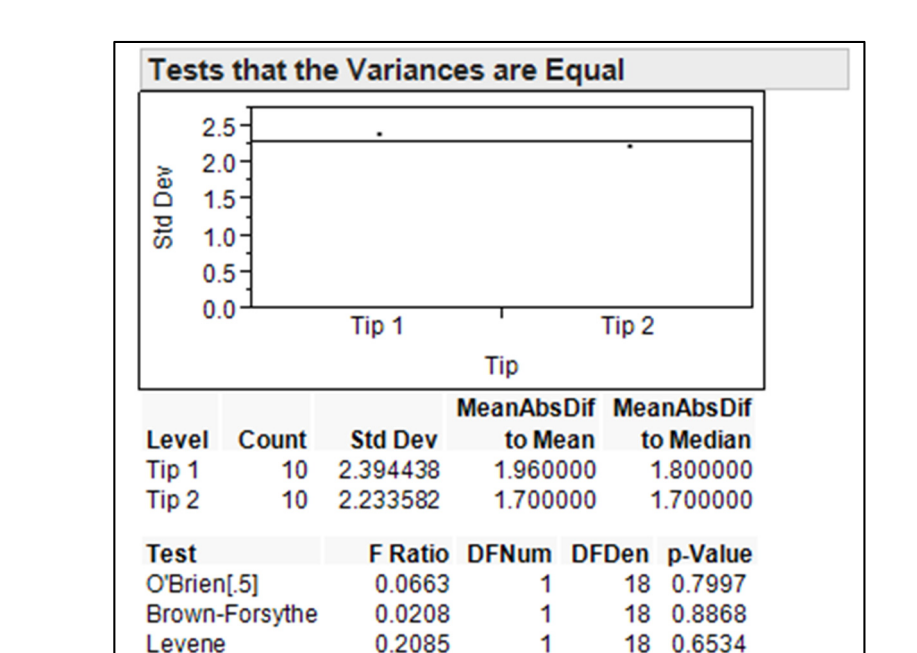

0.0412

1.1492

#### **20** *Design and Analysis of Experiments by Douglas Montgomery: A Supplement for Using JMP*

3. Save Hardness-Stacked.jmp.

F Test 2-sided

**Bartlett** 

The p-value for the F test (described in the textbook) for the null hypothesis of equal variances (with a two‐sided alternative hypothesis) is 0.8393. The data do not indicate a difference with respect to the variances of depth produced from Tip 1 versus Tip 2. Due to the use of a slightly different data set, the F Ratio of 1.1492 reported here is different from the ratio of 1.34 that appears in the book. Furthermore, the textbook uses a one‐ sided test with an alternative hypothesis. That hypothesis is that the variance of the depth produced by Tip 1 is greater than that produced by Tip 2. Since the sample standard deviation from Tip 1 is greater than that from Tip 2, the F Ratios for the one‐ and two-sided tests are both equal to 1.1492, but the p-value for the one-sided test would be 0.4197.

1

9

0.8392

9 0.8393

It is important to remember that the F test is extremely sensitive to the assumption of normality. If the population has heavier tails than a normal distribution, this test will reject the null hypothesis (that the population variances are equal) more often than it should. By contrast, the Levene test is robust to departures from normality.

4. Select Window > Close All.

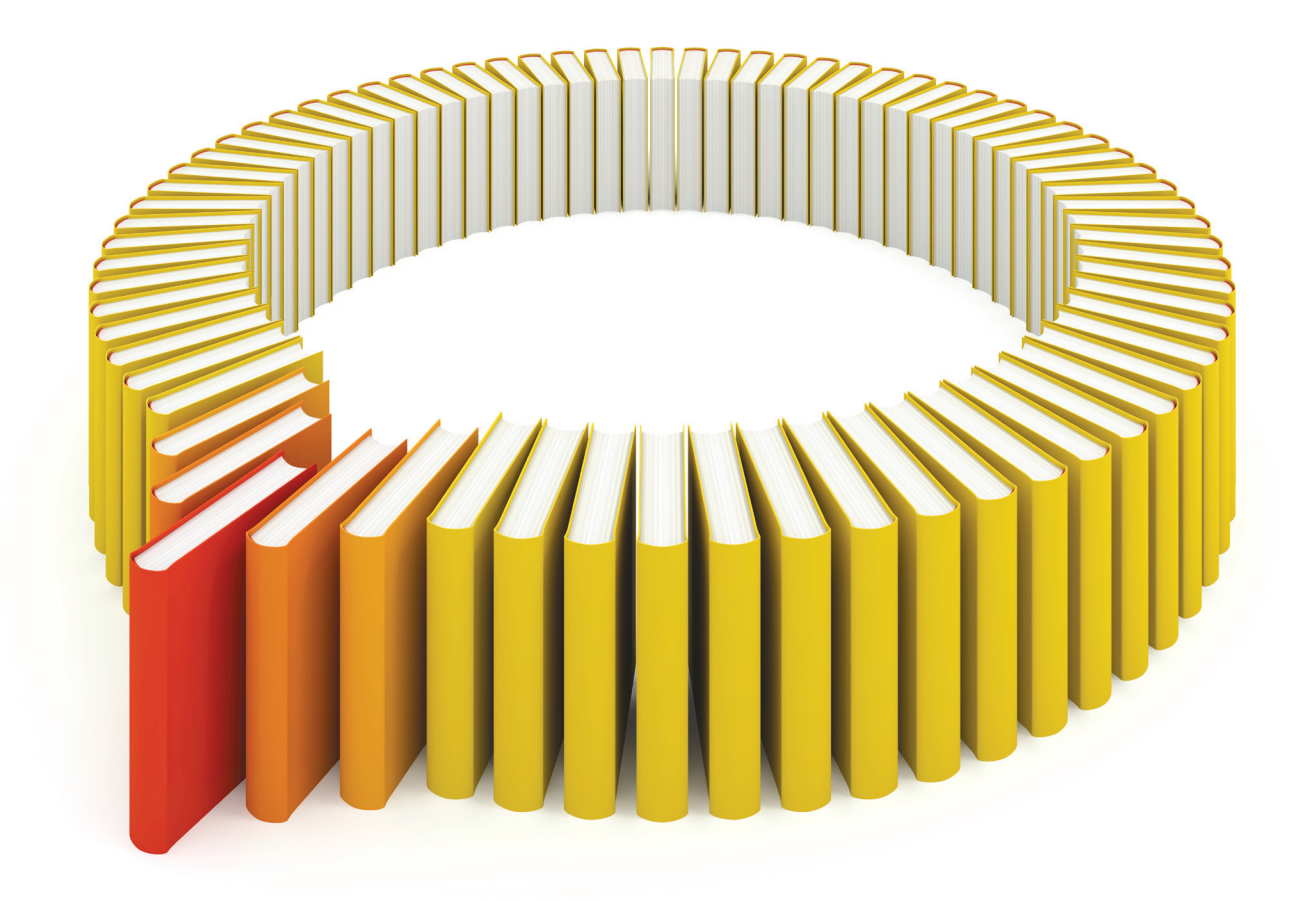

# Gain Greater Insight into Your JMP® Software with SAS Books.

Discover all that you need on your journey to knowledge and empowerment.

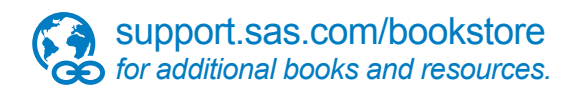

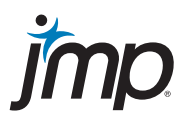

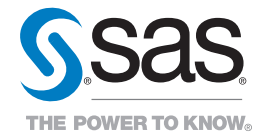

SAS and all other SAS Institute Inc. product or service names are registered trademarks or trademarks of SAS Institute Inc. All rights reserved. S108082US.0613<br>La SAS and all other SAS Inc. The trademarks of their respecti